# **Prestige 661H Series**

ADSL 2+ Security Gateway

# **Prestige 661HW Series**

802.11g Wireless ADSL 2+ Gateway

# **Quick Start Guide**

Version 3.40 3/2005

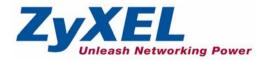

## Overview

The Prestige 661H (P-661H) and Prestige 661HW (P-661HW) are ADSL routers with a built-in switch. The Prestige 661HW also has IEEE 802.11g wireless capability. All wireless features pertain to the P-661HW series only.

You may need your Internet access information.

See your User's Guide for background information on all features.

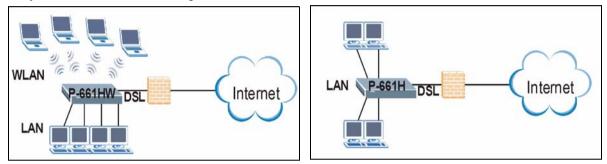

This guide is divided into the following sections.

- 1 Hardware Connections
- 2 Configuration for Internet Access
- **3** Wireless Configuration (P-661HW)
- 5 Firewall
- 6 TMSS
- 7 Troubleshooting

4 NAT

# **1 Hardware Connections**

You need the following before you start.

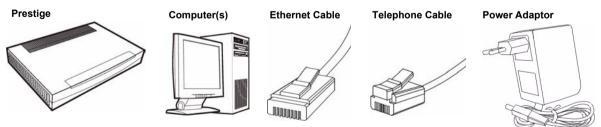

If you prefer to see a multi-media animation of how to make hardware connections, see the included CD.

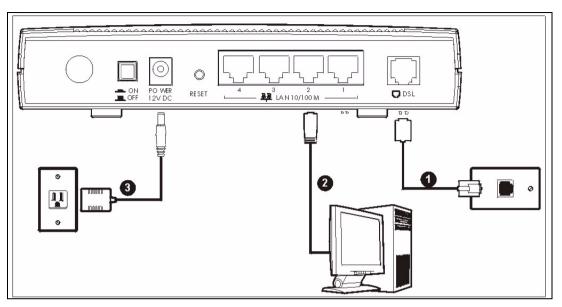

- **1 DSL**: Connect the Prestige to a telephone jack using a telephone wire.
- **2 LAN**: Use an Ethernet cable to connect a computer to a LAN 10/100M port for initial configuration and/or Internet access.
- **3 POWER**: Use the included power adaptor to connect the POWER socket to an appropriate power source (see the User's Guide for power adaptors specifications by region).

After you've made the connections, push in the power button to turn on the Prestige. Look at the front panel LEDs. The **PWR/SYS** LED blinks while performing system testing. The **PWR/SYS** and/or **WLAN** LEDs then turn steady on if the testing is successful. The **LAN** LEDs turn on if the (corresponding) LAN ports are properly connected.

## 2 Configuration for Internet Access

You may configure the Prestige for Internet access in any one of these ways:

- Configuration Genie
- Zero Configuration
- Web Configurator Internet Access Wizard

## 2.1 Configuration Genie

From the included CD, click "Multimedia Auto Provisioner" (the installation and configuration assistant) and then click "Installation Tutorial". After you've viewed the tutorial, click "Configuration Genie" at the end of the installation tutorial or from "Multimedia Auto Provisioner" in the CD.

## 2.2 Zero Configuration

Launch your web browser and navigate to any web site (for example, www.zyxel.com). The Prestige automatically detects and configures your Internet connection. This may take about two minutes.

If you have a **PPPoE** or **PPPoA** connection, a screen displays prompting you to enter your

| Bystem<br>Password |  |
|--------------------|--|
| Jser Name          |  |
| Password           |  |
|                    |  |
|                    |  |

Internet account information. Enter the username, password and/or service name exactly as provided. Click **Apply**.

**Note:** Configuration Genie or Zero Configuration are only able to configure the device automatically for Internet access if you are using **PPPoE**, **PPPoA** or **ENET ENCAP** encapsulation with a dynamically-assigned IP address from your ISP.

If you're not using these Internet access settings, then use the **Web Configurator Internet Access Wizard** to manually configure the device.

### 2.3 Accessing the Web Configurator

1 Launch your web browser. Enter "192.168.1.1" as the web site address.

| ] <u>F</u> ile | Edit | ⊻iew     | F <u>a</u> vorites<br>92.168.1.1/ | <u>T</u> ools | <u>H</u> elp |
|----------------|------|----------|-----------------------------------|---------------|--------------|
| Addres         | s 🙆  | http://1 | 92.168.1.1/                       |               |              |

**Note:** If you do not see the next screen, then please read Section 7.1 on page 12

| 2 Click Login.                  | 3 Type a new                                            | Use this screen to change the password.                                                                                        |
|---------------------------------|---------------------------------------------------------|----------------------------------------------------------------------------------------------------|
| Prestige 661HW-61               | password<br>(retype it to                               | We recommend that you personalize the system administrator<br>password by changing it to something besides the default '1234'. |
| Enter Password and click Login. | confirm) and<br>click <b>Apply</b> .<br>Otherwise click | The administrator password should must be between 1 - 30 characters. New Password:                                             |
| Password: Login Cancel          | <b>Ignore</b> . You<br>then see the<br>main web         | Retype to Confirm:                                                                                                    |
|                                 | configurator<br>screen                                  |                                                                                                    |

#### 4 In the MAIN MENU screen, click WIZARD SETUP.

| ZYXEL<br>TOTAL INTERNET ACCESS SOLUTION                 | Site Map                                              |                                                                                                    | SITE MAP H                                                                                           | ELP |
|---------------------------------------------------------|-------------------------------------------------------|----------------------------------------------------------------------------------------------------|----------------------------------------------------------------------------------------------------|-----|
| Wizard Setup<br>Advanced Setup<br>Maintenance<br>Logout | Wizard Setup<br>Wizard Setup<br>Media Bandwidth Mgnt. | Advanced Setup<br>Password<br>LAN<br>Wireless LAN<br>WAN<br>NAT<br>Dynamic DNS<br>Time and Date<br>Firewall<br>Content Filter<br>VPN<br>Remote Management<br>UPnP<br>Logs<br>Media Bandwidth Mgnt.<br>TMSS | Maintenance<br>System Status<br>DHCP Table<br>Any IP Table<br>Wireless LAN<br>Diagnostic<br>Firmware |     |

#### 2.3.1 Internet Access Setup

**Note:** Enter the Internet access information given to you by your ISP exactly in each wizard screen and then click **Next** to continue or click **Back** to return to the previous screen.

Screen information is not saved when you click **Back**.

1 From the **Mode** drop-down list box, select **Routing** (default) if you want to use routing features such as NAT.

| Mode               | Routing - |   |
|--------------------|-----------|---|
|                    |           |   |
| Encapsulation      | PPPoA     | • |
| Multiplex          | LLC -     |   |
| Virtual Circuit ID |           |   |
| VPI                | 8         |   |
| VCI                | 35        |   |
|                    |           |   |

- 2 The next wizard screen varies depending on the Encapsulation you chose in the first wizard screen. From the Network Address Translation drop-down list box, select SUA Only if you have one public IP address, Full Feature if you have more than one public IP address (for translation) or None to disable NAT.
- PPPoE.

| Select Connect   |
|------------------|
| on Demand        |
| when you don't   |
| want the         |
| connection up    |
| all the time and |
| specify an idle  |
| time-out period  |
| (in seconds) in  |
| the Max. Idle    |
| Timeout field.   |

| Wizard Setup - I | SP Parameters for Internet Access          |
|------------------|--------------------------------------------|
|                  |                                            |
| Service Name     |                                            |
| User Name        |                                            |
| Password         |                                            |
| IP Address       |                                            |
| II Auuress       | Obtain an IP Address Automtically          |
|                  | C Static IP Address                        |
|                  | 0.0.0.0                                    |
| Connection       |                                            |
|                  | Connect on Demand: Max Idle Timeout O Secs |
|                  | C Nailed-Up Connection                     |
| Network Address  | s Translation                              |
|                  | SUA Only                                   |
| ~                | 52                                         |
|                  | Back Next                                  |

Select Nailed-

**Up Connection** when you want your connection up all the time. The Prestige will try to bring up the connection automatically if it is disconnected.

| IP Address     |                              |         |
|----------------|------------------------------|---------|
| C              | Obtain an IP Address Automti | ally    |
| 0              | Static IP Address            |         |
|                | IP Address                   | 0.0.0.0 |
|                | Subnet Mask                  | 0.0.0.0 |
|                | ENET ENCAP Gateway           | 0.0.0.0 |
| Network Addres | s Translation<br>SUA Only    |         |

Note: You will only see the next two screens in Routing mode.

| User Name       |                                            |  |
|-----------------|--------------------------------------------|--|
| Password        |                                            |  |
| IP Address      |                                            |  |
|                 | Obtain an IP Address Automtically          |  |
|                 | C Static IP Address                        |  |
|                 | 0.0.0.0                                    |  |
| Connection      |                                            |  |
|                 | Connect on Demand: Max Idle Timeout 0 Secs |  |
|                 | C Nailed-Up Connection                     |  |
| Network Address | s Translation                              |  |
|                 | SUA Only 💌                                 |  |
|                 |                                            |  |
| -               |                                            |  |
|                 | Back Next                                  |  |

| IP Address    | 0.0.0.0         |   |
|---------------|-----------------|---|
| Network Addre | ess Translation |   |
|               | SUA Only        | • |

| 3 Verify your                                                                                                    | Wizard Setup - ISP Parameters for                                                                                                    |
|----------------------------------------------------------------------------------------------------|----------------------------------------------------------------------------------------------------|
| LAN and<br>WAN<br>settings.                                                                                                    | WAN Information:<br>Mode: Routing<br>Encapsulation: PPPoE<br>Mutiplexing: LLC                                                                                                    |
| To change the<br>LAN settings,<br>click <b>Change</b><br>L <b>AN</b>                                                                 | VPI/VCI: 8/35<br>Service Name:<br>User Name: user@isp.ch<br>Password: ******<br>IP Address: Obtain an IP Address /<br>NAT: SUA Only<br>Connect on Demand: Max Idle Tim             |
| Configuration;<br>otherwise click<br>Save Settings to<br>save the<br>configuration<br>and go to the<br>final wizard<br>screen.If you | LAN Information:<br>IP Address: 192.168.1.1<br>IP Mask: 255.255.255.0<br>DHCP: ON<br>Client IP Pool Stating Address: 192<br>Size of Client IP Pool: 32<br>Change LAN Configuration |
| change the                                                                                                    |                                                                                                    |

| WAN Information:                      |                |
|---------------------------------------|----------------|
| Mode: Routing                         |                |
| Encapsulation: PPPoE                  |                |
| Mutiplexing: LLC                      |                |
| VPI/VCI: 8/35                         |                |
| Service Name:                         |                |
| User Name: user@isp.ch                |                |
| Password: ********                    |                |
| IP Address: Obtain an IP Address Au   | tomatically    |
| NAT: SUA Only                         |                |
| Connect on Demand: Max Idle Timed     | out 1500 Secs. |
| LAN Information:                      |                |
| IP Address: 192.168.1.1               |                |
| IP Mask: 255.255.255.0                |                |
| DHCP: ON                              |                |
| Client IP Pool Stating Address: 192.1 | 68.1.33        |
| Size of Client IP Pool: 32            |                |
| Change LAN Configuration              |                |
|                                       |                |
|                                       | Save Settings  |
|                                       |                |

4 Click Save Settings in the screen shown in step 3 to go to the final wizard screen. The Prestige automatically tests the connection to the computer(s) connected to the LAN ports. To test the connection from the Prestige to the ISP, click Start Diagnose. Otherwise click Return to Main Menu to go back to the main screen.

| LAN connections |                             |                     |      |
|-----------------|-----------------------------|---------------------|------|
| Test            | your Ethernet Connection    |                     | PASS |
| WAN connections |                             |                     |      |
| Test            | ADSL synchronization        |                     | PASS |
| Test            | ADSL(ATM OAM) loopback te   | st                  | PASS |
| Test            | PPP/PPPoE server connection | in                  | PASS |
| Ping            | default gateway             |                     | PASS |
|                 |                             |                     |      |
|                 | Start Diagnose              | Return to Main Menu | Ĩ.   |

Prestige's LAN IP address, you must use the new IP address if you want to access the web configurator again.

## **3 Wireless Configuration (P-661HW series only)**

WPA-PSK encryption is preferred to WEP because it has user authentication and improved data encryption. If you don't have WPA-capable wireless clients, configure WEP encryption.

- **Note:** Wireless clients and the Prestige must use the same SSID, channel ID, WEP or WPA-PSK key (if enabled).
  - 1 Click the Wireless LAN link under Advanced Setup.

#### 2 Click 802.1x/WPA.

| Wizard Setup<br>Wizard Setup<br>Media Bandwidth Mgnt. | Advanced Setup<br>Password<br>LAN<br>Wireless LAN<br>WAT<br>Dynamic DNS<br>Time and Date<br>Firewall<br>Content Filter<br>VPN<br>Remote Management<br>UPnP<br>Logs<br>Media Bandwidth Mgnt.<br>TMSS | Maintenance<br>System Status<br>DHCP Table<br>Any IP Table<br>Wireless LAN<br>Diagnostic<br>Firmware | Select<br>Authentication<br>Required, then<br>select WPA-<br>PSK and then<br>type a Pre-<br>shared Key. | Wireless LAN - 802.1x/WPA         802.1x Authentication         Wireless Port Control         ReAuthentication Timer         Idle Timeout         3600         (In Seconds)         Key Management Protocol WPA-PSK •         Pre-Shared Key         WPA Mixed Mode         Group Data Privacy         WPA Group Key Update         Timer |
|-------------------------------------------------------|----------------------------------------------------------------------------------------------------|----------------------------------------------------------------------------------------------------|----------------------------------------------------------------------------------------------------|----------------------------------------------------------------------------------------------------|
|                                                       |                                                                                                    |                                                                                                    |                                                                                                    | Back Apply Cancel                                                                                                    |

3 Click Advanced Setup, Wireless LAN, Wireless. In the ESSID field, enter up to 32 printable characters to uniquely identify the Prestige. If you didn't configure WPA-PSK, configure WEP in this screen (not visible if you've configured WPA-PSK).

| 🗹 Enable Wireless LAN   |        |                |
|-------------------------|--------|----------------|
| ESSID                   | Wirele | ss             |
| Hide ESSID              | No     | •              |
| Channel ID              | Chann  | el06 2437MHz 💌 |
| RTS/CTS Threshold       | 2432   | (0 ~ 2432)     |
| Fragmentation Threshold | 2432   | (256 ~ 2432)   |

## 3.1 OTIST

Configure this screen only if you have OTIST-aware wireless clients. **OTIST** (One-Touch Intelligent Security Technology) allows you to transfer your Prestige's SSID and WEP or WPA-PSK security settings to wireless clients that support **OTIST** and are within transmission range. You can also choose to have **OTIST** generate a WPA-PSK key for you if you didn't configure one manually.

Click **Advanced Setup**, **Wireless LAN** and then click **OTIST**. To change the **Setup** key enter up to eight printable characters. To have **OTIST** automatically generate a WPA-PSK key select the **Yes** check box. If you manually configured a WEP key or a WPA-PSK key and you also selected this check box, then the key you manually configured is used.

Note: The AP and wireless client(s) MUST use the same **Setup** key.

| Yes Please enhance the                                       |               |           |      |      |
|--------------------------------------------------------------|---------------|-----------|------|------|
| automatically if no any WLAN<br>random PSK key later for you | I security ha | is been s |      | а    |
|                                                              |               |           | <br> | <br> |

In each wireless client ZyXEL utility, click the **Adapter** tab. Select the **OTIST** check box, enter the same **Setup** Key as your Prestige's and click **Save**.

Note: You must click **Start** in the Prestige **OTIST** web configurator screen and in the wireless client(s) **Adapter** screen all within three minutes (at the time or writing). You can start OTIST in the wireless clients and Prestige in any order but they must all be within range and with OTIST enabled.

# **4 NAT**

NAT (Network Address Translation - NAT, RFC 1631) means the translation of an IP address in one network to a different IP address in another. For example, you could translate one public IP address to multiple private IP addresses on your LAN (SUA Only).

If you have

Click Advanced Setup and then NAT to open the NAT-Mode screen Select SUA

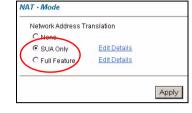

**Only** if you

have one public IP address and Full Feature if you have multiple public IP addresses (for address translation).

servers on your LAN, configure an SUA server set to have them visible to the outside. From the NAT -Mode screen click Edit Details and fill in the fields as shown

|    | Start Port No. | End Port No. | IP Address |
|----|----------------|--------------|------------|
| 1  | All ports      | All ports    | 0.0.0.0    |
| 2  | 0              | 0            | 0.0.0.0    |
| 3  | 0              | 0            | 0.0.0.0    |
| 4  | 0              | 0            | 0.0.0.0    |
| 5  | 0              | 0            | 0.0.0.0    |
| 6  | 0              | 0            | 0.0.0.0    |
| 7  | 0              | 0            | 0.0.0.0    |
| 8  | 0              | 0            | 0.0.0.0    |
| 9  | 0              | 0            | 0.0.0.0    |
| 10 | 0              | 0            | 0.0.0.0    |
| 11 | 0              | 0            | 0.0.0.0    |
| 12 | 0              | 0            | 0.0.0.0    |

# **5** Firewall

The firewall is already enabled by default on the Prestige.

Click Advanced Setup and then Firewall to open the firewall screen. The firewall protects your LAN from attacks from the Internet. No traffic can enter your LAN unless a request was generated on the LAN first.

| Default   |
|-----------|
| cy to see |
| direction |
| mation.   |
| can also  |
| ole the   |
| all here  |
|           |
| J Wallt.  |
| ole the   |

| nable Firewall<br>low Asymmetrical Route<br>AUTION: When Allow Asym<br>(AN to WAN packets will by | nmetrical Route is checked, a<br>/pass the Firewall check. | III LAN to LAN a |
|---------------------------------------------------------------------------------------------------|------------------------------------------------------------|------------------|
| Packet Direction                                                                                  | Default Action                                             | Log              |
| LAN to LAN / Router                                                                               | C Block                                                    |                  |
| LAN to WAN                                                                                        | ○ Block    Forward                                         | A.               |
| WAN to LAN                                                                                        | Block C Forward                                            | N.               |
|                                                                                                   | @ Block C Forward                                          | F                |

# 6 TMSS

**TMSS** (Trend Micro Security Services) scans computers behind the Prestige for potential vulnerabilities such as spyware, missing security patches, trojans etc. and then tells you how to update the computer so as to fix the vulnerability.

1 TMSS is enabled by default on the Prestige, so you should see the following screen after you launch your web browser to connect to the Internet via the Prestige for the first time. If you don't see this screen, then enter http:// tmss.trendmicro.com as the URL. Click **Continue** to go to the Active X control installation page.

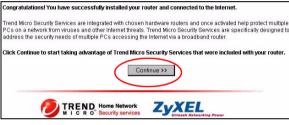

**3** Click Activate My Services to begin a 3step process to activate TMSS

| ne                  | Service Summary                                        | Security Scan           | Parental Controls                               |
|---------------------|--------------------------------------------------------|-------------------------|-------------------------------------------------|
| vice                | Summary                                                |                         |                                                 |
| Му                  | Services                                               |                         |                                                 |
| ų                   | days to continue u                                     | using Security Sca      | es and only have 59<br>an. Activate now to take |
|                     | unlimited use of S                                     | ecurity Scanl           | ity Services including                          |
| S                   |                                                        |                         | Action                                          |
| S                   | unlimited use of S                                     | ecurity Scanl           |                                                 |
| S<br>da<br>In<br>ar | unlimited use of S<br>ervice Name<br>ecurity Scan (60- | ecurity Scanl<br>Status |                                                 |

**4** Fill in the registration form and submit it. After you submit the registration form, you will receive an email with instructions for validating your e-mail address. Follow the instructions. Download TMSS to each computer (behind the Prestige) that you want TMSS to monitor.

2 Download the ActiveX control to view the TMSS web page. The TMSS web page then appears. Click Service Summary.

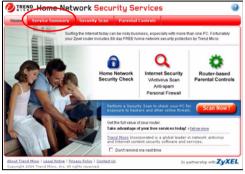

TMSS is now active and can now monitor Prestige LAN computers with TMSS installed.

Use **Parental Control** to forbid access to undesirable web site content based on pre-defined web site categories. See the TM User's Guide for details on all features. You can also configure TMSS using the Prestige web configurator. Click **TMSS** under **Advanced Setup.** 

| ZyXEL                       |                                                       |                                       | SITE MAP HE                                |
|-----------------------------|-------------------------------------------------------|---------------------------------------|--------------------------------------------|
| Total NUTRET ACCESS INLANDS | Site Map                                              |                                       |                                            |
| Vizard Setup                |                                                       |                                       |                                            |
| dvanced Setup               | Wizard Setup<br>Wizard Setup<br>Media Bandwidth Mgnt. | Advanced Setup<br>Password<br>LAN     | Maintenance<br>System Status<br>DHCP Table |
| laintenance                 |                                                       | Wireless LAN<br>WAN<br>NAT            | Any IP Table<br>Wireless LAN               |
| ogout                       |                                                       | Dynamic DNS<br>Time and Date          | Diagnostic<br>Firmwara                     |
|                             |                                                       | Firewall<br>Content Filter<br>VPN     |                                            |
|                             |                                                       | Remote Management                     |                                            |
|                             |                                                       | Logs<br>Modia Bandwidth Mgnt.<br>TMSS |                                            |

## 7 Troubleshooting

| PROBLEM                                                  | CORRECTIVE ACTION                                                                                                    |
|----------------------------------------------------------|----------------------------------------------------------------------------------------------------|
| None of the LEDs turn on when you connect the Prestige's | Make sure that you have the correct power adaptor connected to the Prestige, it is plugged into an appropriate power source and the Prestige is turned on.                                                                                                    |
| power.                                                   | Check all cable connections. If the LEDs still do not turn on, you may have a hardware problem. In this case, you should contact your local vendor.                                                                                                    |
| Cannot access the Prestige                               | Check the cable connection from your computer to the Prestige.                                                                                                    |
| from my computer.                                        | Make sure your computer's IP address is in the same subnet as the Prestige's IP address (see Section 7.1 on page 12).                                                                                                    |
|                                                          | Ping the Prestige from a computer on the LAN. Make sure your computer's Ethernet adapter is installed and functioning properly. In the computer, click <b>Start</b> , <b>(All) Programs</b> , <b>Accessories</b> and then <b>Command Prompt</b> . In the <b>Command Prompt</b> window, type "ping" followed by the Prestige's LAN IP address (192.168.1.1 is the default) and then press [ENTER]. The Prestige should reply; otherwise see Section 7.1 on page 12. |
|                                                          | If the Prestige's IP address has changed, then enter the new one as the URL.                                                                                                    |
|                                                          | Use Internet Explorer 6.0 and later or Netscape Navigator 7.0 and later with JavaScript enabled.                                                                                                    |
|                                                          | Make sure you enter the password correctly (the field is case sensitive).                                                                                                    |
|                                                          | If you've forgotten the Prestige's password, use the <b>RESET</b> button. Press the button in for about 10 seconds (or until the <b>PWR/SYS</b> LED starts to blink), then release it. It returns the Prestige to the factory defaults (password is 1234, LAN IP address 192.168.1.1 etc.; see your User's Guide for details).                                                                                                    |
| Cannot access the Internet.                              | Verify the Internet connection settings in the wizard. Make sure you entered the correct user name and password if you are using <b>PPPoE</b> or <b>PPPoA</b> .                                                                                                    |
|                                                          | For wireless clients, check that both the Prestige 661HW and wireless client(s) are using the same SSID, channel and WEP or WPA-PSK keys (if configured).                                                                                                    |

## 7.1 Set Up Your Computer's IP Address

This section shows you how to set your Windows NT/2000/XP computer to automatically get an IP address. This ensures that your computer can with your Prestige. Refer to your *User's Guide* for detailed IP address configuration for other Windows and Macintosh computer operating systems.

- 1 In Windows XP, click start, Control Panel. In Windows 2000/NT, click Start, Settings, Control Panel.
- 2 In Windows XP, click Network Connections. In Windows 2000/NT, click Network and Dial-up Connections.
- 3 Right-click Local Area Connection and then click Properties.

- 4 Select Internet Protocol (TCP/IP) (under the General tab in Windows XP) and click Properties.
- **5** The **Internet Protocol TCP/IP Properties** screen opens (the **General tab** in Windows XP).
- 6 Select the Obtain an IP address automatically and Obtain DNS server address automatically options.
- 7 Click **OK** to close the **Internet Protocol (TCP/IP) Properties** window.
- 8 Click Close (OK in Windows 2000/NT) to close the Local Area Connection Properties window.
- 9 Close the Network Connections screen.

## 7.2 Viewing Your Product's Certifications

- 1 Go to <u>www.zyxel.com</u>.
- **2** Select your product from the drop-down list box on the ZyXEL home page to go to that product's page.
- **3** Select the certification you wish to view from this page.

| neral  | Alternate Configuration                                                      | in           |       |      |      |         |
|--------|------------------------------------------------------------------------------|--------------|-------|------|------|---------|
| is cap | n get IP settings assign<br>ability. Otherwise, you<br>ropriate IP settings. |              |       |      |      |         |
| ~      | otain an IP address aut                                                      | -            | >     |      |      |         |
| -      | e the following IP add                                                       | iess:        |       |      |      | _       |
| IP ac  | ldress:                                                                      |              |       |      | 100  |         |
| Subr   | net mask:                                                                    |              |       |      |      |         |
| Defa   | ult gateway:                                                                 |              | 1     | - 62 | - 25 |         |
| 💿 01   | otain DNS server addre                                                       | ess automati | callu |      |      |         |
| OUs    | se the following DNS s                                                       | erver addres | ses:  |      |      |         |
| Prefe  | erred DNS server:                                                            |              |       |      |      |         |
| Alten  | nate DNS server:                                                             |              |       |      |      |         |
|        |                                                                              |              |       |      | Adv  | vanced. |